### **Register for the Patient Portal today**

#### **Step 1**

Scan QR code or go to accessmdurgentcares.com/patient-portal and click the **Sign up Now** button.

#### **Step 2**

Enter your date of birth and email address.

### **Step 3**

Check your email and click button to create account.

### **Step 4**

Enter your name and contact information.

### **Step 5**

Select your **provider** and **location** nearest you.

### **Step 6**

Create a **password** 8-20 characters long, include upper and lowercase letters and a number or symbol.

### **Scan QR code to begin registering:**

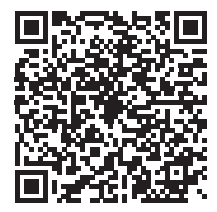

#### **Create an online patient portal account to manage your health anywhere!**

The online Patient Portal is the one place you need to go to manage your health anytime, anywhere. Send us private messages, request prescription refills or view your test results online without having to wait on the phone.

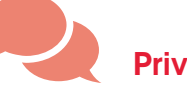

#### Private Messaging

Send messages to your care team privately and securely.

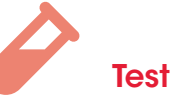

### Test Results

Check your lab results and health history instantly.

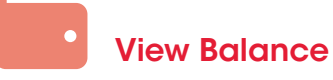

See if you have a balance due without calling us.

# Refill Requests

Request prescription refills without picking up the phone.

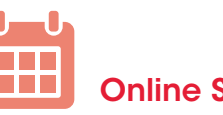

Online Scheduling

Minimize your wait time by scheduling online before you come.

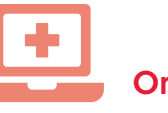

#### Online Check-In

Confirm your appointment and check-in online from home.

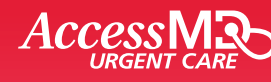

1010 Woodman Dr. Dayton, OH 45432 | accessmdurgentcares.com

# **Step 1**

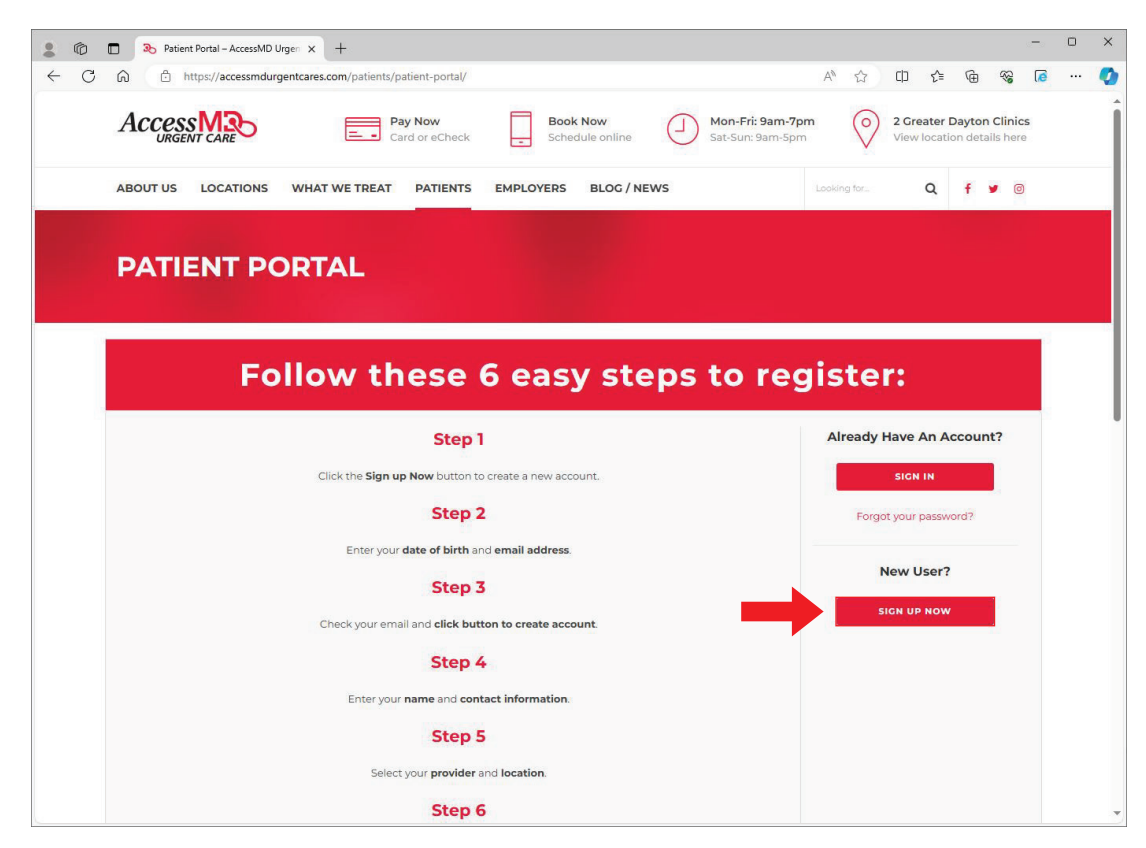

## **Step 2**

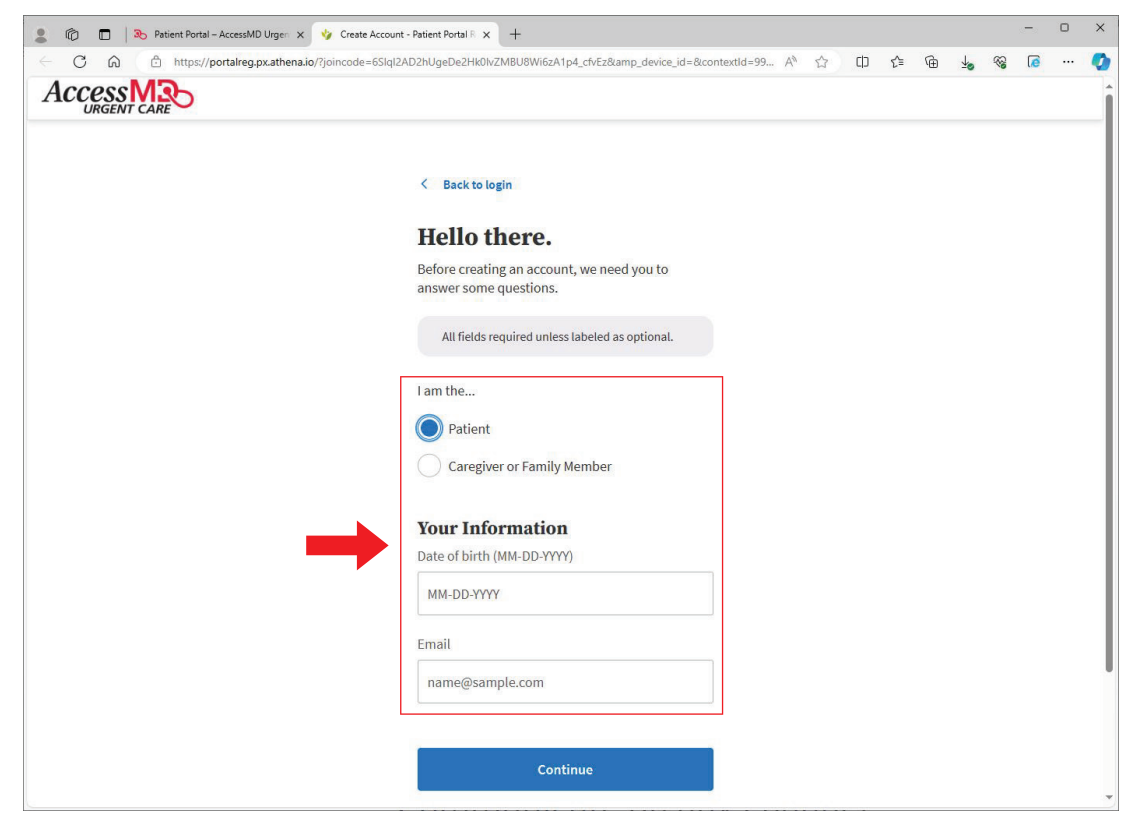

## **Step 3**

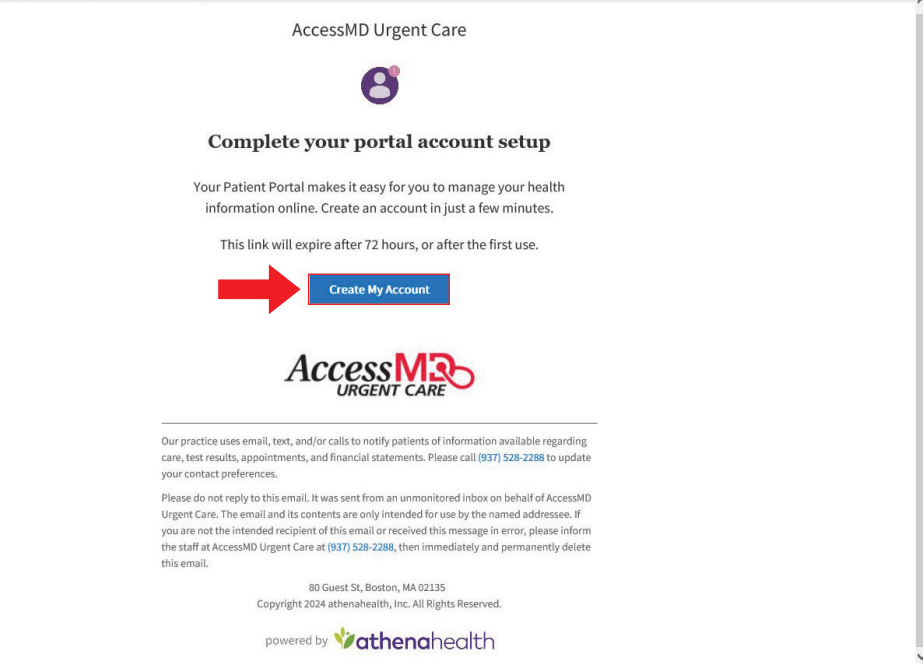

## **Step 4**

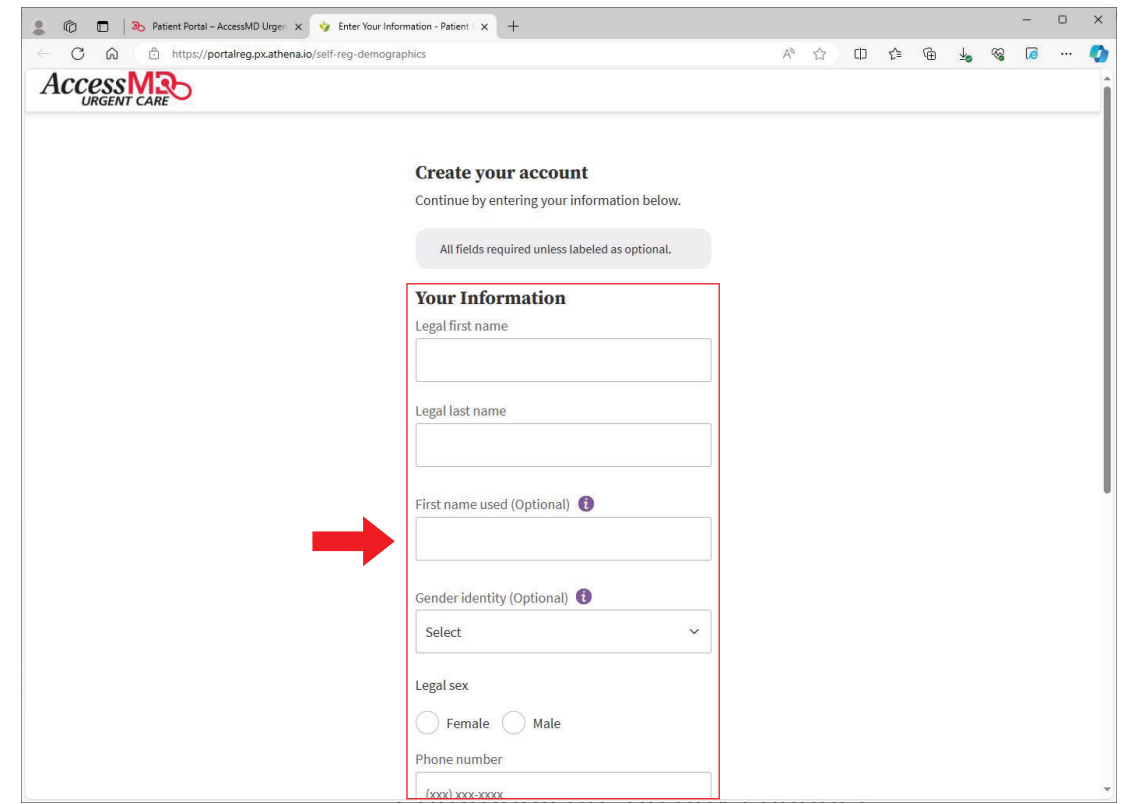

# **Step 5**

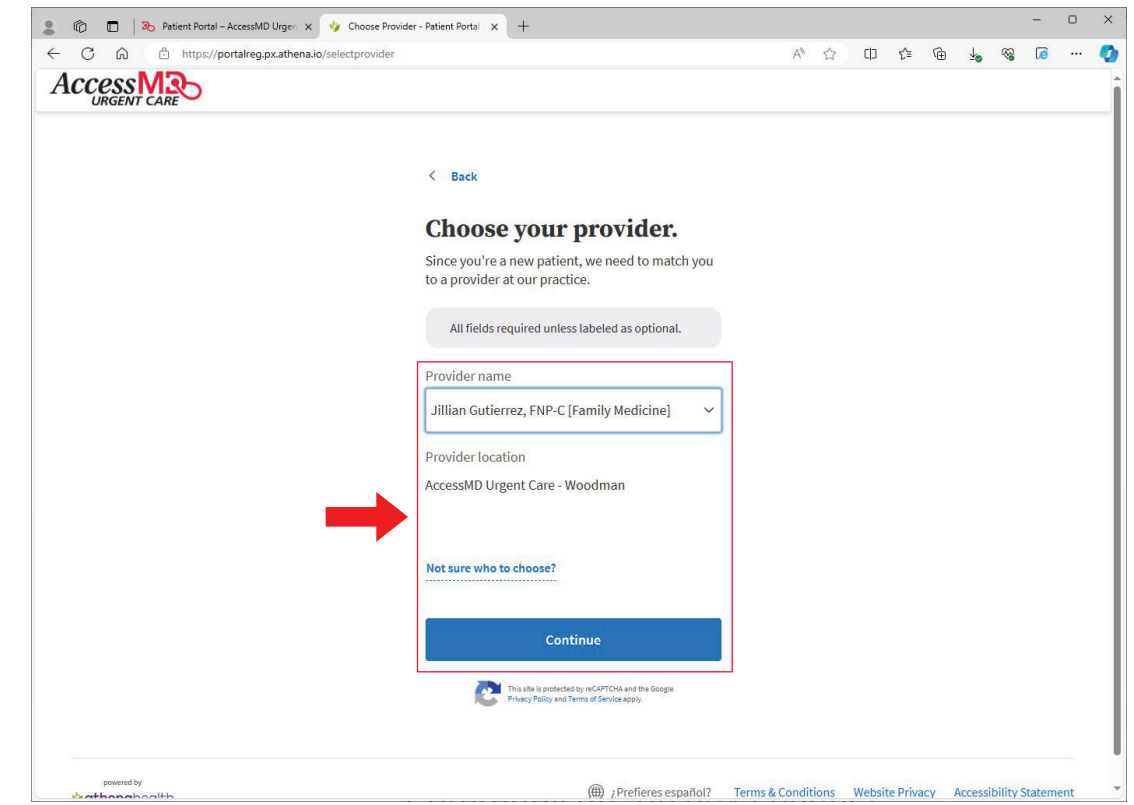

## **Step 6**

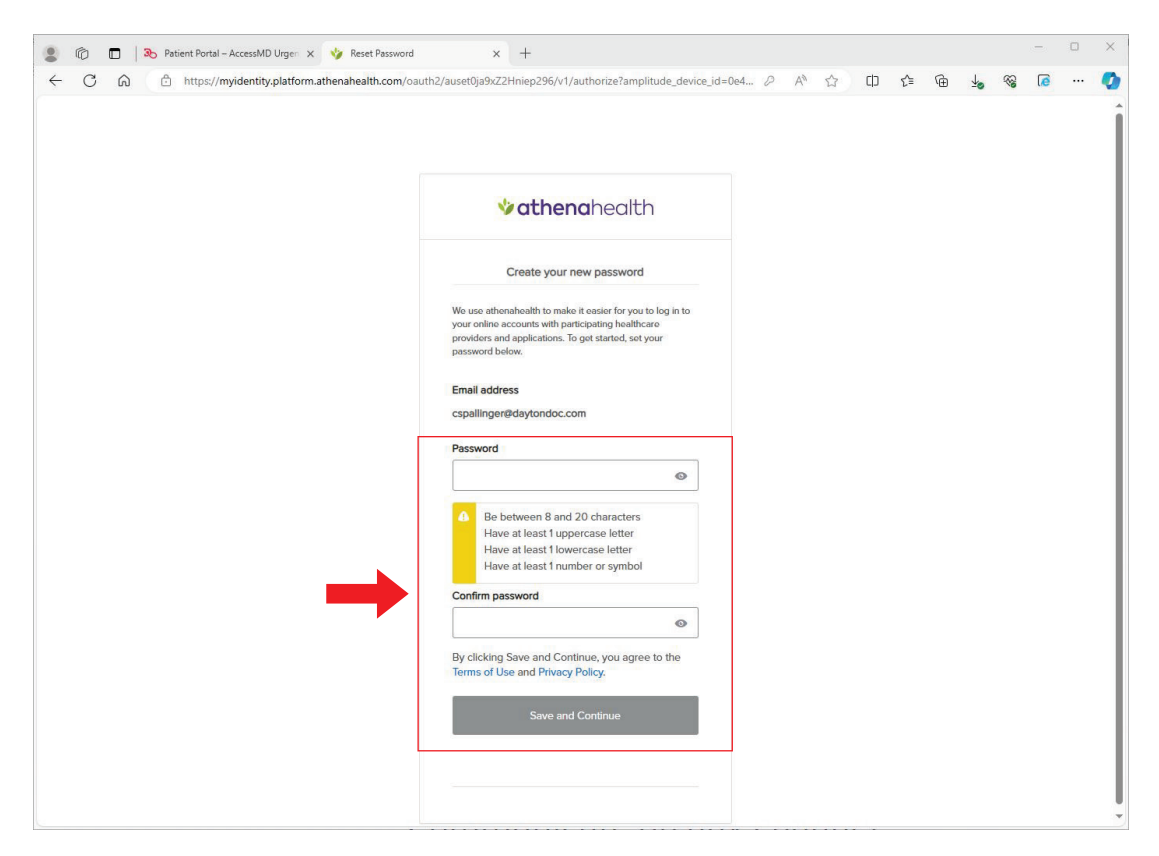